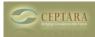

# Working with WBS templates

Sun, 09/12/2010 - 12:00 — Chris How do I share a template?

Please contact us via the website's contact [page] [1] and we will provide a way to get your WBS posted.

#### How do I create a template?

Using the [Organizer] [2] Add-in, go to Project Explorer and select the project you want to create a template for in the tree view. Select Import / Export from the Project menu. Then using the Wizard select 'Export project to a work breakdown structure template file'. Follow the prompts to create the file.

#### How do I use a template?

Using the [Organizer] [2] Add-in, go to Project Explorer and select the project you want to add the template to from the tree view. Select Import / Export from the Project menu. Using the Wizard select 'Import a work breakdown structure template file'. Follow the prompts to add the tasks and artifacts to the selected project.

Example:

I need to frequently set up speaking engagements for my boss. I do it the same way every time. I start the project 90 days ahead of the time the speaking engagement is scheduled to occur. How can I set up a template so that whenever a new engagement is to be scheduled, I can use a WBS template to map out the tasks for me.

Making this really simple, Let's assume I have a two task project:

- 1. Set up for speaking engagement due date: 1/1/2011
- 2. Deliver speech due date: 3/31/2011

Exporting those tasks will then create a relative WBS template.

Now let's import our WBS template for 'Speaking Engagement'

- 1) Import Speaking.WBS
- 2) Start Date = 6/1/2011

New tasks will be created and should be something like:

- 1) Set up speaking engagement due date: 6/1/2011
- 2) Deliver speech due date: 8/31/2011

ORGANZIATION > [3]

• Organizer Templates (WBS) [4]

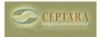

## Source URL: <u>http://ceptara.com/node/370</u>

## Links:

- [1] http://ceptara.com/contact
- [2] http://ceptara.com/products/organizer
- [3] http://ceptara.com/node/1001
- [4] http://ceptara.com/forum/13